## **I. Методические рекомендации для преподавателя**

Телефоны:

- методический отдел 8(84722) 4-50-81; [mo@kalmsu.ru](mailto:mo@kalmsu.ru)
- сектор дистанционного и инклюзивного образования 89093958877; [hanaev1987@mail.ru](mailto:hanaev1987@mail.ru)

### Уважаемые преподаватели!

Обращаем ваше внимание на то, что заместителями директора/деканов института/факультетов по дистанционному и инклюзивному образованию создаются оболочки реализуемых учебных дисциплин в 1 семестре 2020/2021 учебного года, а также ведется регистрация студентов очной и заочной форм обучения в СДО ЛОТОС.

В данном разделе размещены:

- Инструкция по использованию СДО ЛОТОС для преподавателя
- [Инструкция по настройке и работе в программе Zoom](https://volsu.ru/upload/medialibrary/595/%D0%98%D0%BD%D1%81%D1%82%D1%80%D1%83%D0%BA%D1%86%D0%B8%D1%8F_%D0%BF%D0%BE_%D0%BD%D0%B0%D1%81%D1%82%D1%80%D0%BE%D0%B9%D0%BA%D0%B5_%D0%B8_%D1%80%D0%B0%D0%B1%D0%BE%D1%82%D1%8B_%D0%B2_%D0%BF%D1%80%D0%BE%D0%B3%D1%80%D0%B0%D0%BC%D0%BC%D0%B5_Zoom.pdf)
- Инструкция по настройке и работе на площадке Мегафон
- Порядок разработки контента учебной дисциплины (см. контент-образец [http://dis-obr.kalmsu.ru/course/view.php?id=4493\)](http://dis-obr.kalmsu.ru/course/view.php?id=4493)
- Методические рекомендации по разработке учебных занятий в дистанционном формате

## **Инструкция по использованию СДО ЛОТОС для преподавателя**

## **Регистрация в системе и начало работы**

- 1. В настоящее время на СДО ЛОТОС регистрация преподавателей осуществляется только Администратором системы по запросу тьютора направления, который выдаст Вам логин и пароль к учетной записи. Под этой учетной записью Вы сможете разместить учебный образовательный контент по закрепленным за Вами дисциплинам учебного плана.
- 2. Откройте стартовую страницу СДО ЛОТОС по адресу [http://dis](http://edu.rgazu.ru/mod/mod/)[obr.kalmsu.ru](http://edu.rgazu.ru/mod/mod/)
- 3. Кликните ссылку "Вход" в правом верхнем углу открывшейся страницы. В результате появится форма для входа в систему. Введите логин и пароль, нажмите кнопку "Вход".
- 4. Ваши имя и фамилия после входа видны справа вверху. Кликнув на фамилии, Вы можете при необходимости исправить или дополнить свои данные.
- 5. Закончив работу, не забудьте выйти из системы, кликнув ссылку "Выход" рядом со своим именем.

## **Для зарегистрированных пользователей**

- 1. Откройте стартовую страницу по адресу [http://dis-obr.kalmsu.ru](http://edu.rgazu.ru/mod/mod/)
- 2. Кликните ссылку "Вход" в правом верхнем углу открывшейся страницы. В результате появится форма для входа в систему. Введите логин и пароль, нажмите кнопку "Вход". Появится стартовая страница, где под ссылкой «Категории курсов» расположены ссылки «Факультеты» и «Направления».

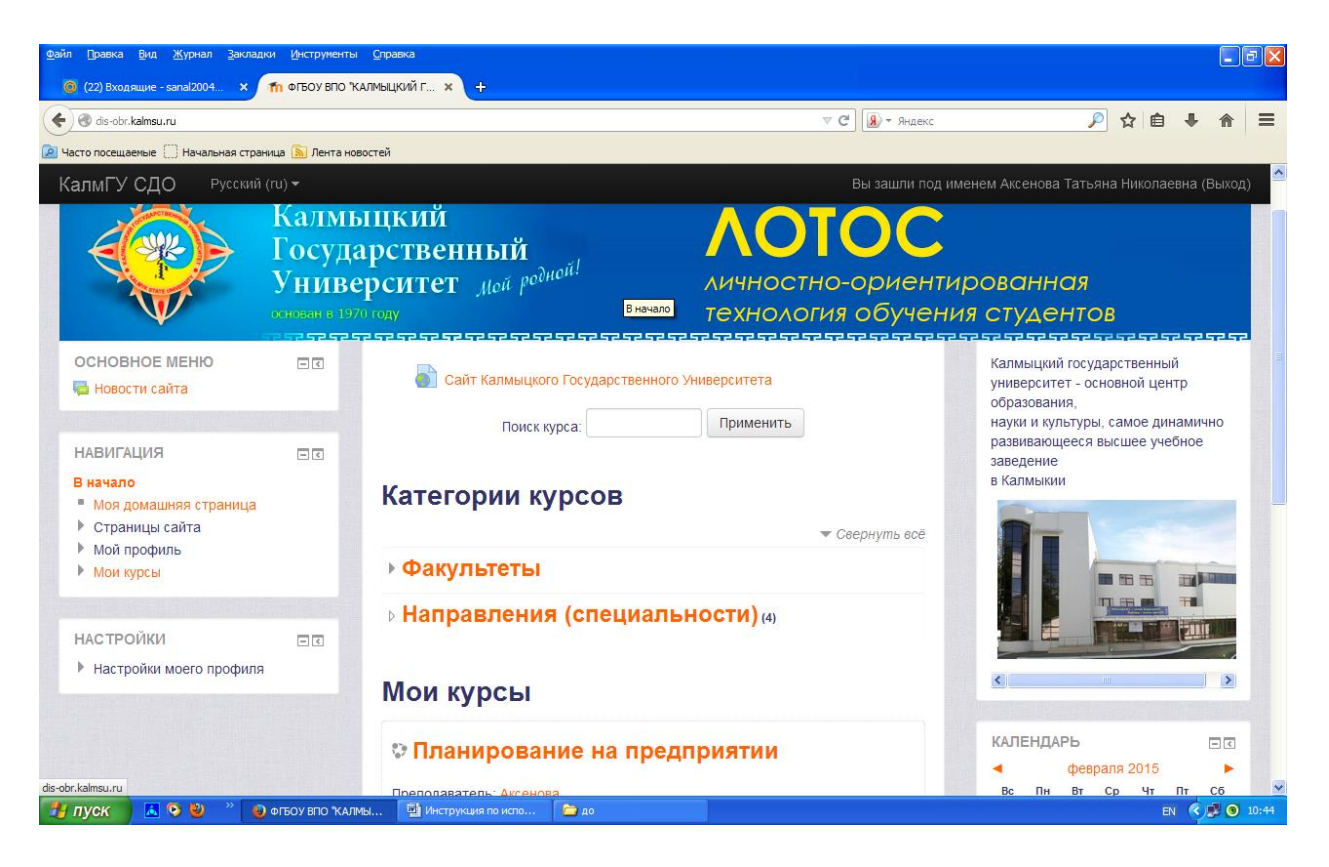

Рис.1 Главная страница СДО ЛОТОС

- 3. Пройдя по первой из них вы попадаете на страницу с указанием наименований факультетов. Далее путь следующий: Наименование  $\phi$ акультетов  $\rightarrow$  Наименование кафедры  $\rightarrow$  Наименование дисциплины. Откроется страница вашей дисциплины.
- 4. Если Вам необходимо дополнить ее, то нажимаете кнопку «Редактировать» в правом верхнем углу экрана и добавляете материал. Информацию по использованию ресурсов и инструментов СДО ЛОТОС можете получить, прочитав «Пособие – путеводитель по документации Мооdle» на форуме «Новости» главной страницы портала, либо просмотрев учебный курс «Основы работы в СДО «Moodle».

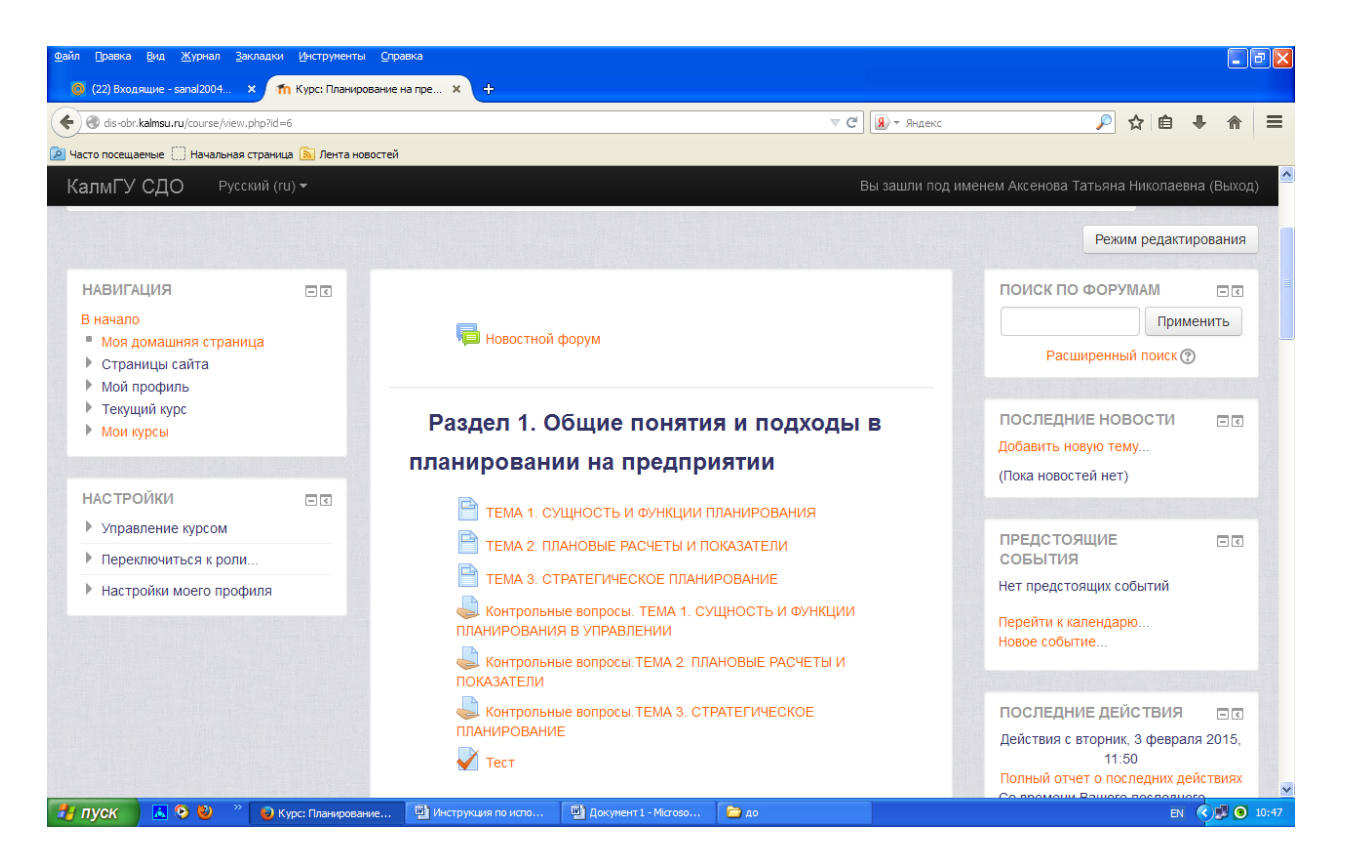

Рис.2. Страница курса

- 5. Для проверки активности студентов на вкладке «Настройки» выберите ссылку «Управление курсом» → «Отчеты» → «Отчеты о деятельности». На открывшейся страничке увидите информацию о количестве просмотров курса по разделам курса.
- 6. Для просмотра активности по персоналиям вам необходимо пройти по ссылке «Управление курсом» → «Отчеты» → «Участие в курсе». На открывшейся вкладке необходимо выбрать в диалоговых окнах:

- «Модуль элемента курса» - интересующий вас элемент курса (тест, лекция, задание и т.п.),

- «Показать только» - студент

 $-$  «За период» - интересующий Вас период  $(1, 2, 3, 4...$  дн,  $1, 2...$  нед, 2,3 мес).

- «Показать действия» - все действия.

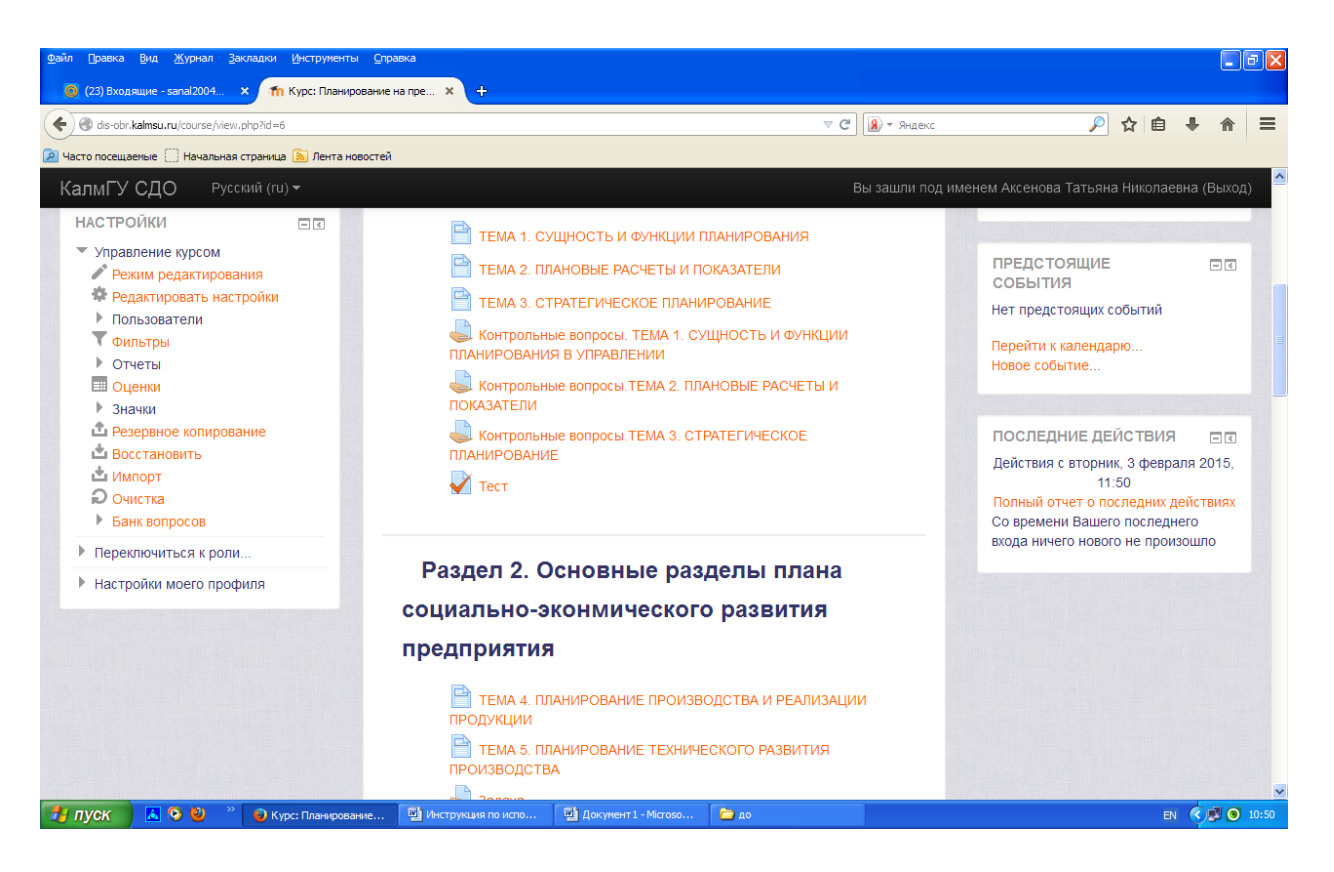

Рис.3. Перечень опций ссылки «Управление курсом»

Для просмотра оценок студентов, записанных на курс необходимо пройти по ссылкам «Управление курсом» → «Оценки». Откроется вкладка «Управление оценками». Здесь вы можете просмотреть оценки за курс в целом по группе и персонально по каждому студенту за каждый вид контрольных заданий (тесты, задания и пр.). Для этого Вам необходимо выбрать вкладку «Отчет по пользователю» (рис.4). По умолчанию отчет настроен на преподавателя. Вам нужно выбрать в выпадающем диалоговом окне в правом нужном углу фамилию интересующего вас студента. Просмотрев отчет, можно отправить сообщение всей группе или персонально каждому студенту. Отчет можно сохранить в формате EXEL пройдя по ссылке Экспорт  $\rightarrow$  Таблица EXEL  $\rightarrow$  Отправить.

| Журнал Закладки Инструменты Справка<br>Правка<br>Вид<br><b>C</b> (23) Входящие - sanal2004 <b>X</b>                                                                     | <b>11 Оценки: Просмотр</b> | $x + b$                                                                                             |           |                                |                                                         |      | $\Box$ $\Box$ $\times$ |
|----------------------------------------------------------------------------------------------------|----------------------------|----------------------------------------------------------------------------------------------------|-----------|--------------------------------|---------------------------------------------------------|------|------------------------|
| dis-obr.kalmsu.ru/grade/report/user/index.php?id=6                                                                                                    |                            |                                                                                                    |           | $\triangledown$ C              | <b>9</b> • Яндекс                                       | ♪☆ 自 |                        |
| • Часто посещаемые   Начальная страница   Пента новостей                                                                                                    |                            |                                                                                                    |           |                                |                                                         |      |                        |
| КалмГУ СДО<br>Русский (ru) ▼                                                                                                    |                            |                                                                                                    |           |                                | Вы зашли под именем Аксенова Татьяна Николаевна (Выход) |      |                        |
| Управление оценками ▶ Отчет по пользователю                                                                                                    |                            |                                                                                                    |           |                                |                                                         |      |                        |
| <b>НАВИГАЦИЯ</b><br>В начало<br>• Моя домашняя страница<br>▶ Страницы сайта                                                                                             | $=$ $\sqrt{6}$             | Отчет по пользователю<br>$\checkmark$<br>Отчет по пользователю - Аксенова Татьяна Николаевна        |           |                                |                                                         |      |                        |
| ▶ Мой профиль                                                                                                    |                            |                                                                                                    |           |                                | Выберите одного или всех пользователей                  |      |                        |
| ▶ Текущий курс<br>• Мои курсы                                                                                                    |                            |                                                                                                    |           |                                | Выберите                                                |      |                        |
|                                                                                                    |                            | Элемент оценивания                                                                                  |           | Оценка Диапазон Проценты Отзыв |                                                         |      |                        |
| <b>НАСТРОЙКИ</b>                                                                                                    | $\Box$                     | Планирование на предприятии                                                                         |           |                                |                                                         |      |                        |
| • Управление оценками<br>Потчет по оценкам<br>Потчет по показателям<br>Отчет по пользователю<br>▶ Импорт<br>Экспорт<br>Настройки оценок курса<br>▶ Мои настройки отчета |                            | <b>Контрольные вопросы. ТЕМА 1.</b><br>СУЩНОСТЬ И ФУНКЦИИ ПЛАНИРОВАНИЯ В<br><b>УПРАВЛЕНИИ</b>       | $0 - 100$ |                                |                                                         |      |                        |
|                                                                                                    |                            | <b>Контрольные вопросы. ТЕМА 2.</b><br>ПЛАНОВЫЕ РАСЧЕТЫ И ПОКАЗАТЕЛИ                                | $0 - 100$ |                                |                                                         |      |                        |
|                                                                                                    |                            | <b>Контрольные вопросы. ТЕМА 3.</b><br>СТРАТЕГИЧЕСКОЕ ПЛАНИРОВАНИЕ                                  | $0 - 100$ |                                |                                                         |      |                        |
| ₩ Буквы<br><b>«III</b> шкалы<br>▶ Категории и элементы                                                                                                    |                            | <b>• Контрольные вопросы. ТЕМА 4.</b><br>ПЛАНИРОВАНИЕ ПРОИЗВОДСТВА И<br><b>РЕАЛИЗАЦИИ ПРОДУКЦИИ</b> | $0 - 100$ |                                |                                                         |      |                        |
| ▶ Управление курсом                                                                                                    |                            | <b>Контрольные вопросы. ТЕМА 5.</b><br>ПЛАНИРОВАНИЕ ТЕХНИЧЕСКОГО РАЗВИТИЯ                           | $0 - 100$ |                                |                                                         |      |                        |
| ▶ Переключиться к роли                                                                                                    |                            |                                                                                                    |           |                                |                                                         |      |                        |

Рис. 4. Перечень опций ссылки «Управление оценками»

- 7. В левой колонке главной страницы на вкладке «Навигация» пройдя по ссылке «Мой профиль» Вы можете загрузить необходимые для работы файлы, нажав ссылку «Мои файлы»
- 8. У преподавателя есть возможность настроить календарь событий. При этом у всех студентов, записанных на курс, в календаре появится красная дата. Для этого нужно пройти по ссылке «Страницы сайта» → «Календарь» → «Новое событие». На открывшейся страничке необходимо ввести название, дату и продолжительность (периодичность) события.
- 9. Чтобы задать вопросы студентам, воспользуйтесь форумом. Сообщения форума (вопросы и ответы на них) видны всем участникам курса преподавателю и студентам. При обычных настройках форума все сообщения также рассылаются участникам по электронной почте.
- 10.Закончив сеанс учебной работы, не забудьте выйти из системы, кликнув ссылку "Выход" рядом со своим именем.

## **[Инструкция по настройке и работе в программе Zoom](https://volsu.ru/upload/medialibrary/595/%D0%98%D0%BD%D1%81%D1%82%D1%80%D1%83%D0%BA%D1%86%D0%B8%D1%8F_%D0%BF%D0%BE_%D0%BD%D0%B0%D1%81%D1%82%D1%80%D0%BE%D0%B9%D0%BA%D0%B5_%D0%B8_%D1%80%D0%B0%D0%B1%D0%BE%D1%82%D1%8B_%D0%B2_%D0%BF%D1%80%D0%BE%D0%B3%D1%80%D0%B0%D0%BC%D0%BC%D0%B5_Zoom.pdf)**

- **1. Начало работы: Регистрация для преподавателя**
- 1.1. Перейдите на сайт [zoom.us.](https://zoom.us/?roistat_visit=537324) Нажмите «Зарегистрируйтесь бесплатно».

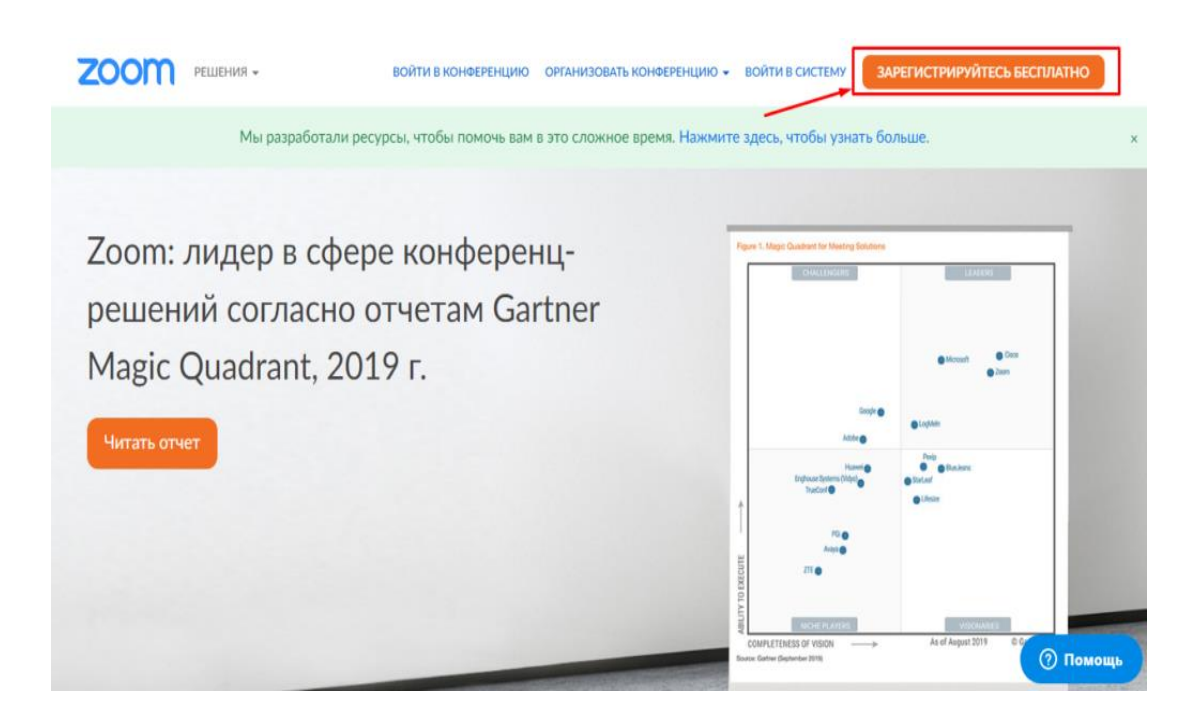

1.2. Введите адрес Вашей почты, проверочный код и нажмите кнопку «Регистрация»

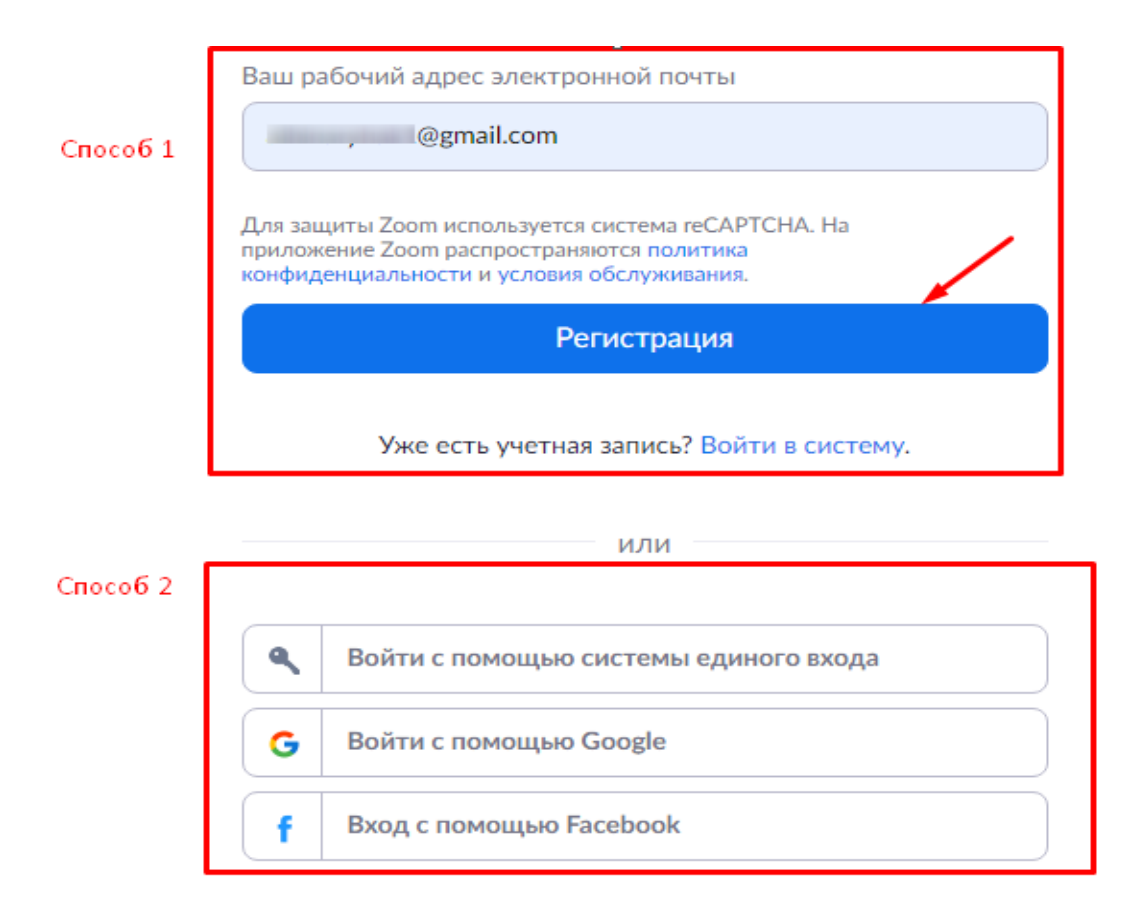

1.3. После регистрации Вам на почту придет письмо. Откройте его и перейдите по ссылке для подтверждения регистрации. Если по какой-то причине письмо на почту не пришло, кликните на ссылку «Отправить еще раз».

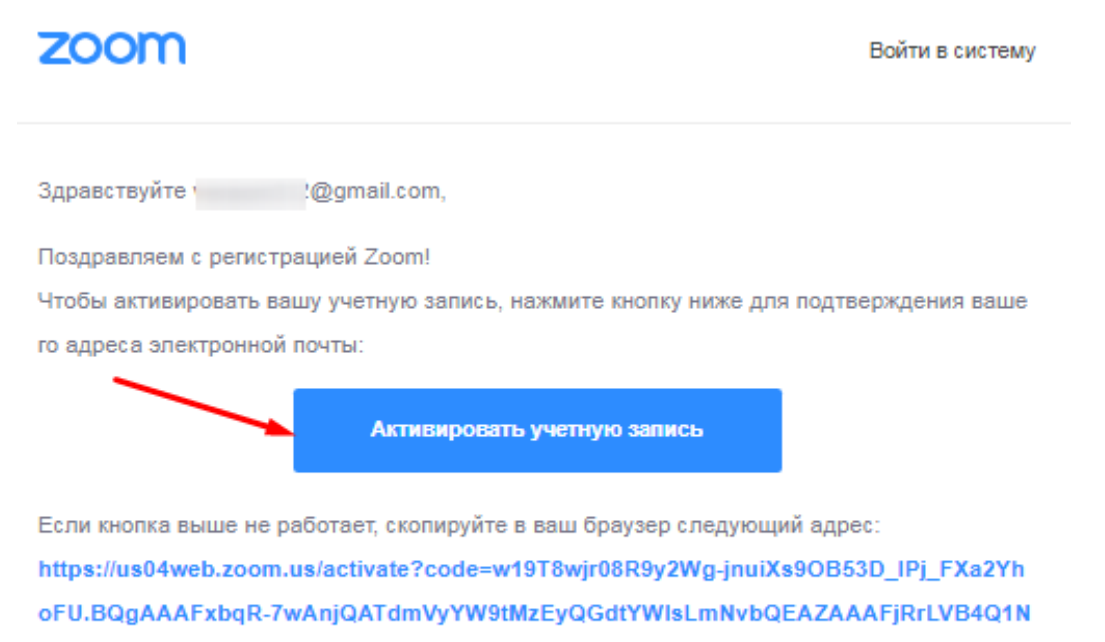

qUV91X3F3ZnhSUnBqNIEAAAAAAAAAAA&fr=signup

Для получения дополнительной помощи посетите наш Центр поддержки.

1.4. После нажатия на кнопку «Активировать учетную запись» Вас попросят ввести свое имя, фамилию и придумать пароль для доступа в Zoom. Обратите внимание, что пароль должен содержать буквы разного регистра и цифры, а также быть длиной не менее 8 символов.

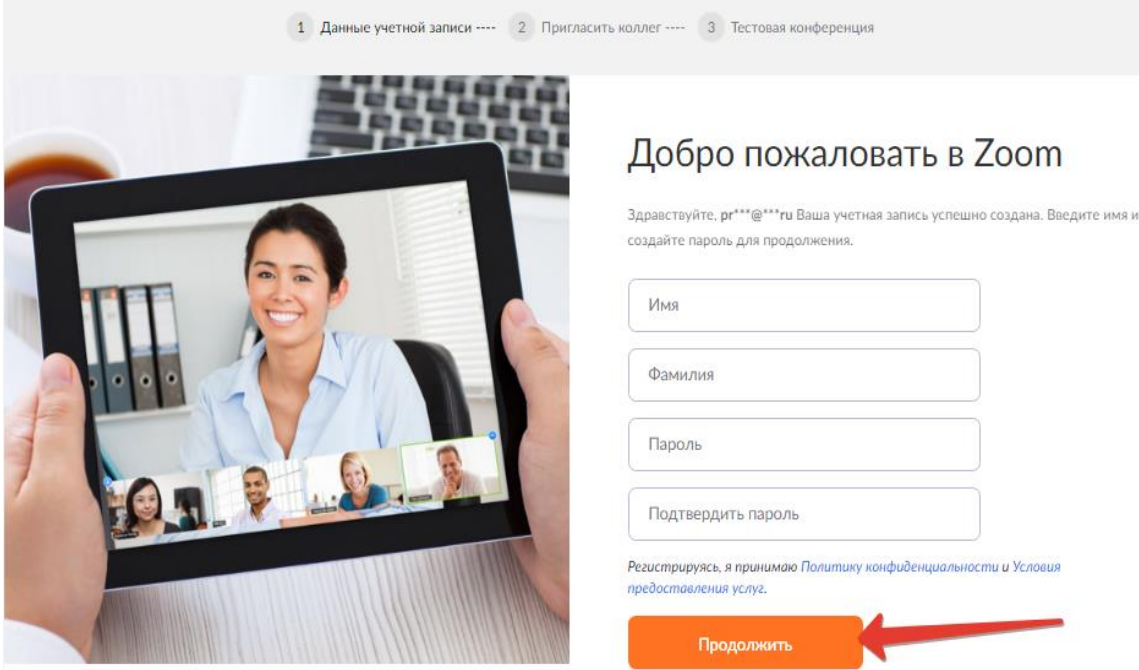

На этом этапе регистрация закончена.

## **2. Начало работы: знакомство с приложением**

2.1. После нажатия на иконку приложения Zoom перед Вами откроется рабочее окно приложения.

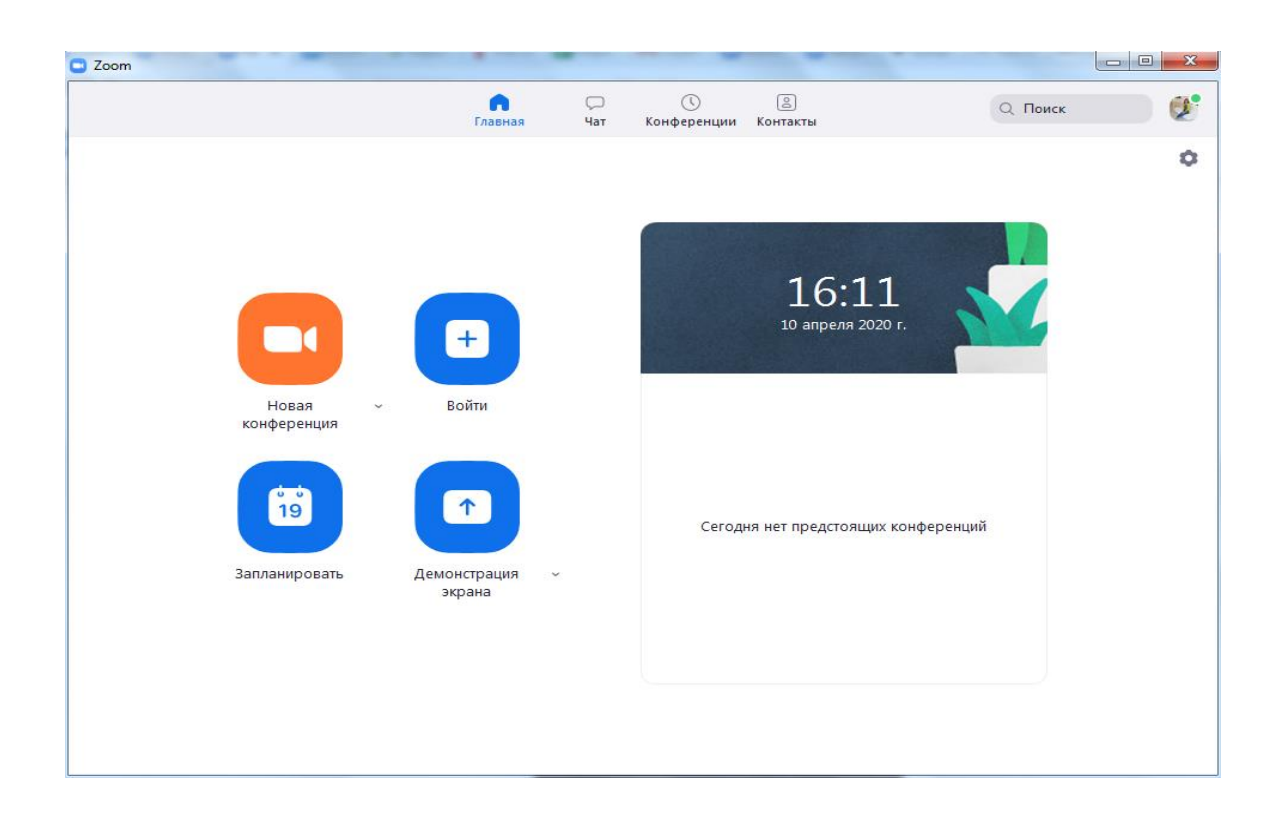

2.2. Вся основная работа идет через кнопку «Новая конференция» -через нее преподаватель может начать свой вебинар.

2.3. Кнопка «Войти» потребуется только в том случае, если Вы захотите подключиться к вебинару коллеги.

2.4. Кнопка «Запланировать» позволяет выставить заранее название вебинара, дату и ссылку на него заранее (это дает возможность разослать ссылку участникам до начала вебинара).

2.5. Кнопка «Демонстрации экрана» позволяет подключиться к другому вебинару (при наличии идентификатора) и показывать свой экран.

2.6. Вверху расположена панель, где можно просмотреть сохраненную историю чатов, прошедшие и будущие конференции и добавленные контакты в Zoom.

## **3. Организация вебинара**

3.1. Вебинар организуется с помощью кнопки «Новая конференция».

Вебинар можно организовывать в двух режимах:

а) Режим «Мгновенная конференция», при которой каждый раз создается новая ссылка доступа (предустановленный вариант);

б) С использованием личного идентификатора конференции (PMI).

3.2. При режиме без использования личного идентификатора каждые 40 минут будет создаваться новая ссылка, которую нужно высылать студентам.

3.3. После того, как Вы нажали кнопку «Новая конференция» откроется окно непосредственно с вебинаром.

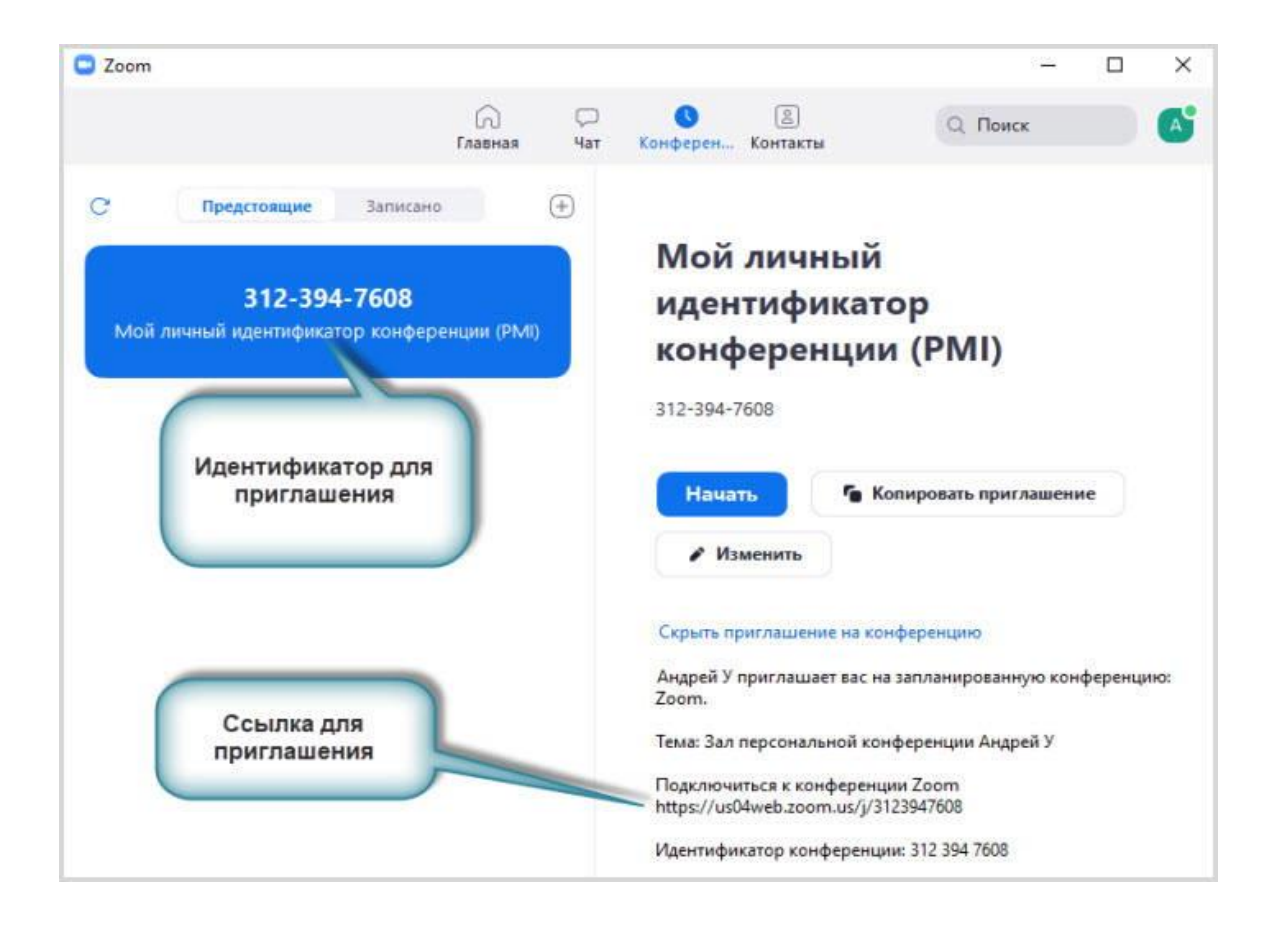

Здесь Вам нужны данные идентификатор конференции и пароль. Вы можете их раздать студентам, для подключения к Вашей конференции.

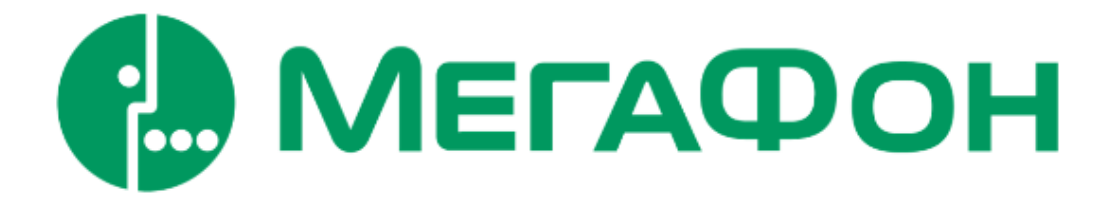

## **[Инструкция по настройке и работе на площадке Мегафон](https://volsu.ru/upload/medialibrary/9e6/%D0%9D%D0%B0%D1%81%D1%82%D1%80%D0%BE%D0%B9%D0%BA%D0%B0_%D0%BF%D1%80%D0%BE%D0%B3%D1%80%D0%B0%D0%BC%D0%BC%D1%8B_AnyDesk_(%D0%A3%D0%B4%D0%B0%D0%BB%D0%B5%D0%BD%D0%BD%D1%8B%D0%B9_%D1%80%D0%B0%D0%B1%D0%BE%D1%87%D0%B8%D0%B9_%D1%81%D1%82%D0%BE%D0%BB).pdf)**

Платформа «Онлайн-конференции»

### **1. Начало работы**

Администраторы платформы выдают логин и пароль от системы. После входа Вы попадаете на главную страницу (в зависимости от настроек Вы может быть перенаправлены на отдельную страницу).

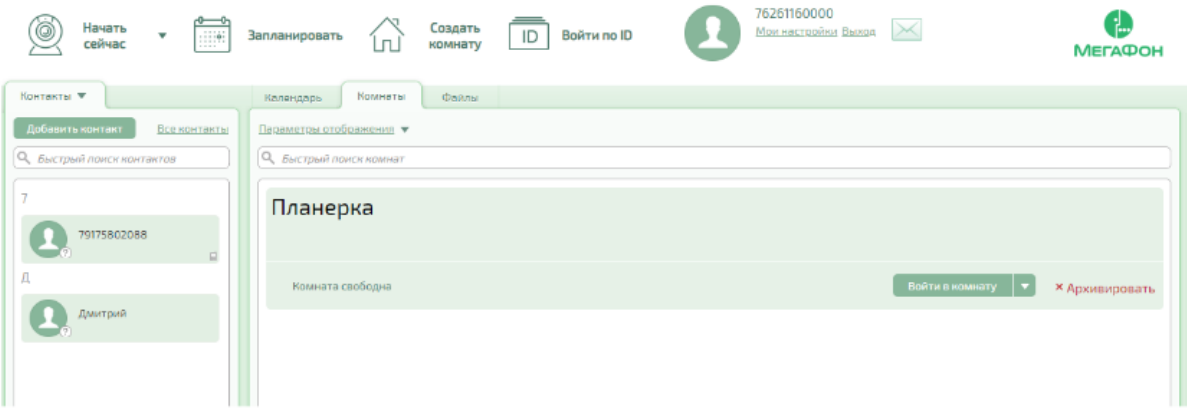

Вы можете обратить внимание на разделы верхней панели:

 *Начать сейчас* позволяет быстро создать мероприятие сразу же и при помощи доступных Вам шаблонов – перейти в него и начать конференцию

 *Запланировать* позволяет заранее спланировать мероприятие и настроить все его максимально удобные для Вас параметры.

 *Создать комнату* позволяет создать комнату, выбрать шаблон и настроить ее параметры.

 *Войти по ID* позволяет быстроподключиться к мероприятию по ID.

 *Мои настройки* (ссылка на Ваш аккаунт и аватар) позволяет перейти к редактированию Вашего профиля,аватара, пароля и пр.

## **2. Настройка оборудования**

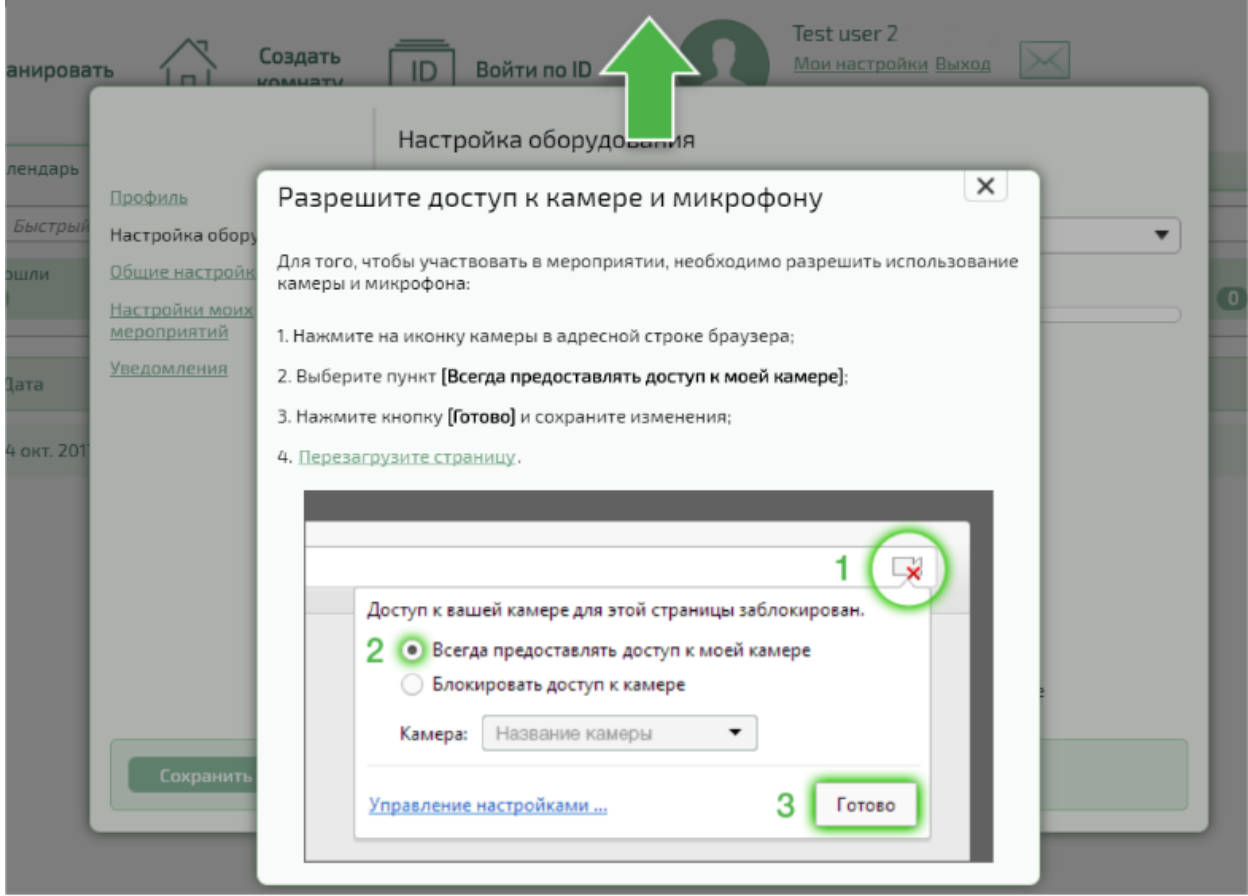

Для того, чтобы участвовать в мероприятии, необходимо после входа в систему разрешить доступ к камере и микрофону, которые можно настроить во вкладке –Профиль по ссылке –Настройка Оборудования

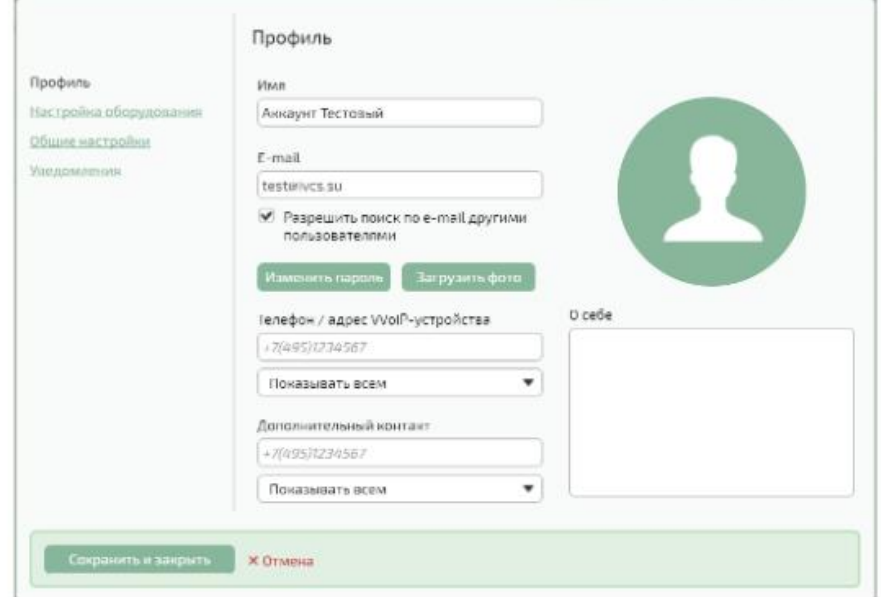

Далее Вы можете ознакомиться с вкладками верхней панели: *Контакты* позволяет добавить контакт по адресу электронной почты или телефонному номеру.

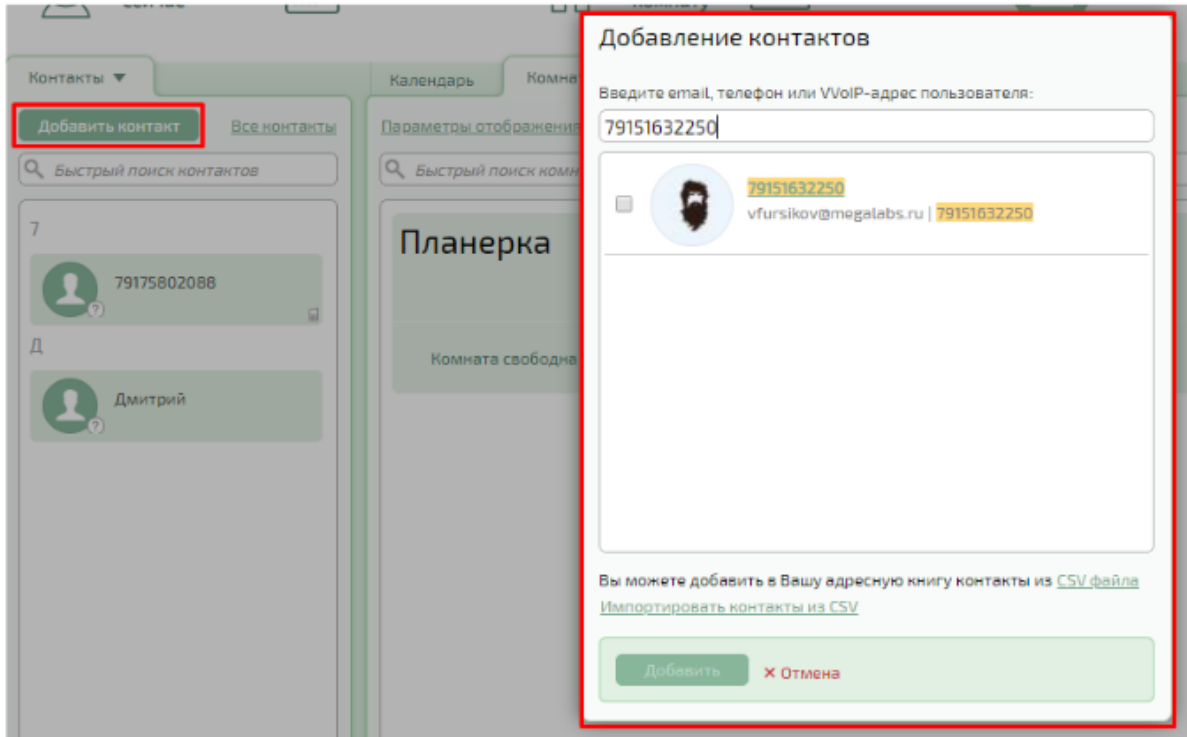

Далее Вы можете ознакомиться с вкладками верхней панели:

 *Контакты* позволяет добавить контакт по адресу электронной почты или телефонному номеру. Контакт по адресу электронной почты или телефону

 *Календарь* содержит отсортированный по датам список мероприятий, созданных Вами или в которых Вы непосредственно принимаете участие или позволяет выбрать день и запланировать новое мероприятие.

 *Комнаты* содержит список комнат, созданных Вами или в которые Вы были приглашены, а также выбрать параметры отображений всех комнат.

 *Файлы* открывает доступ к файловому хранилищупользователя, позволяет загрузить файл и создать папку с файлом.

## **3. Мои настройки.**

Для перехода к настройкам нажмите на ссылку *Мои настройки* в верхнем правом углу главной страницы сервера.

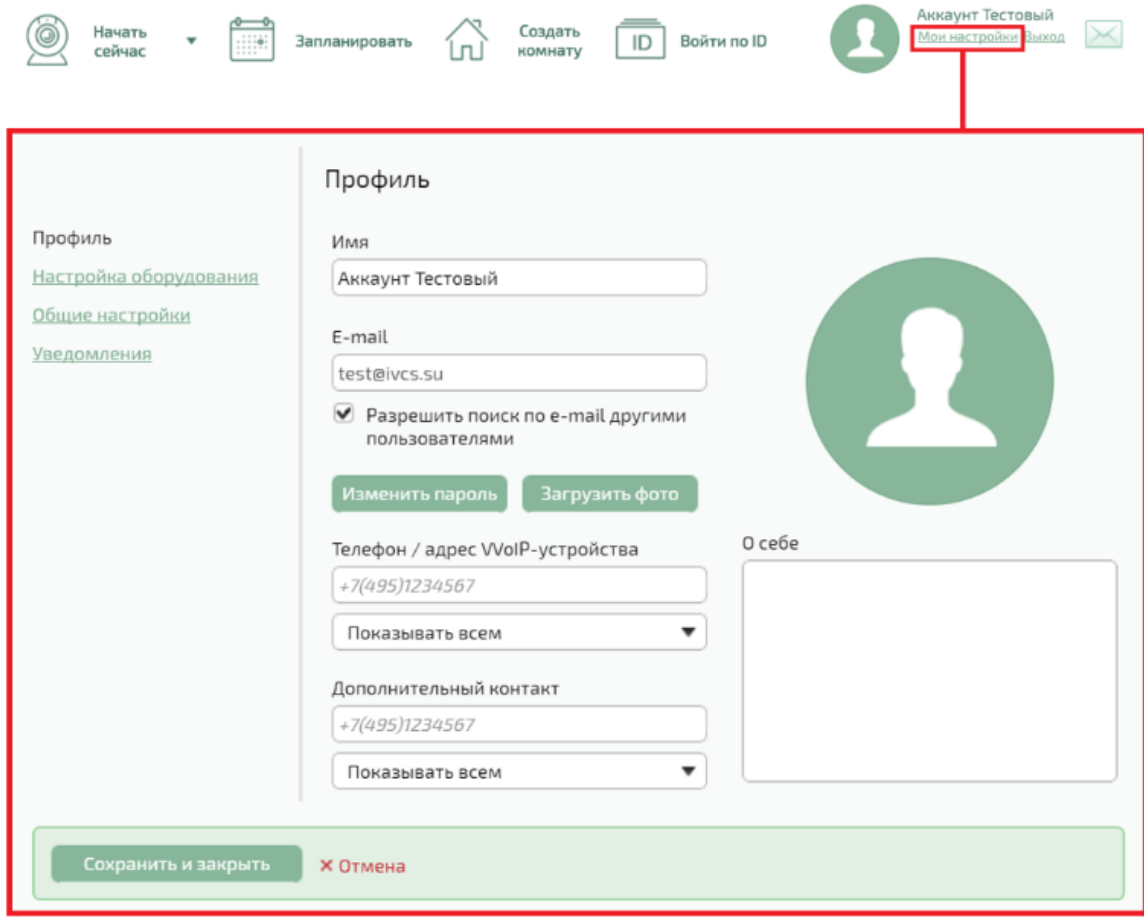

Где Вы сможете настроить:

 Профиль (имя, электронная почта, изменение фото/аватара, телефон, контакты, информация об аккаунте).

 Оборудование (микрофон, видеокамера, качество трансляции, динамики).

Общие настройки (часовой пояс, язык интерфейса).

 Параметры мероприятий (Может не отображаться в зависимости от параметров подписки пользователя и настроек домена).

 Уведомления (можно выбрать звуковые сопровождения сообщений по времени). Если Вам нужно выйти из системы, нажмите вкладку *Выход*.

## **4. Настройки оборудования**

Раздел *Настройка оборудования* открывается при переходе по ссылке *Настройка оборудования*.

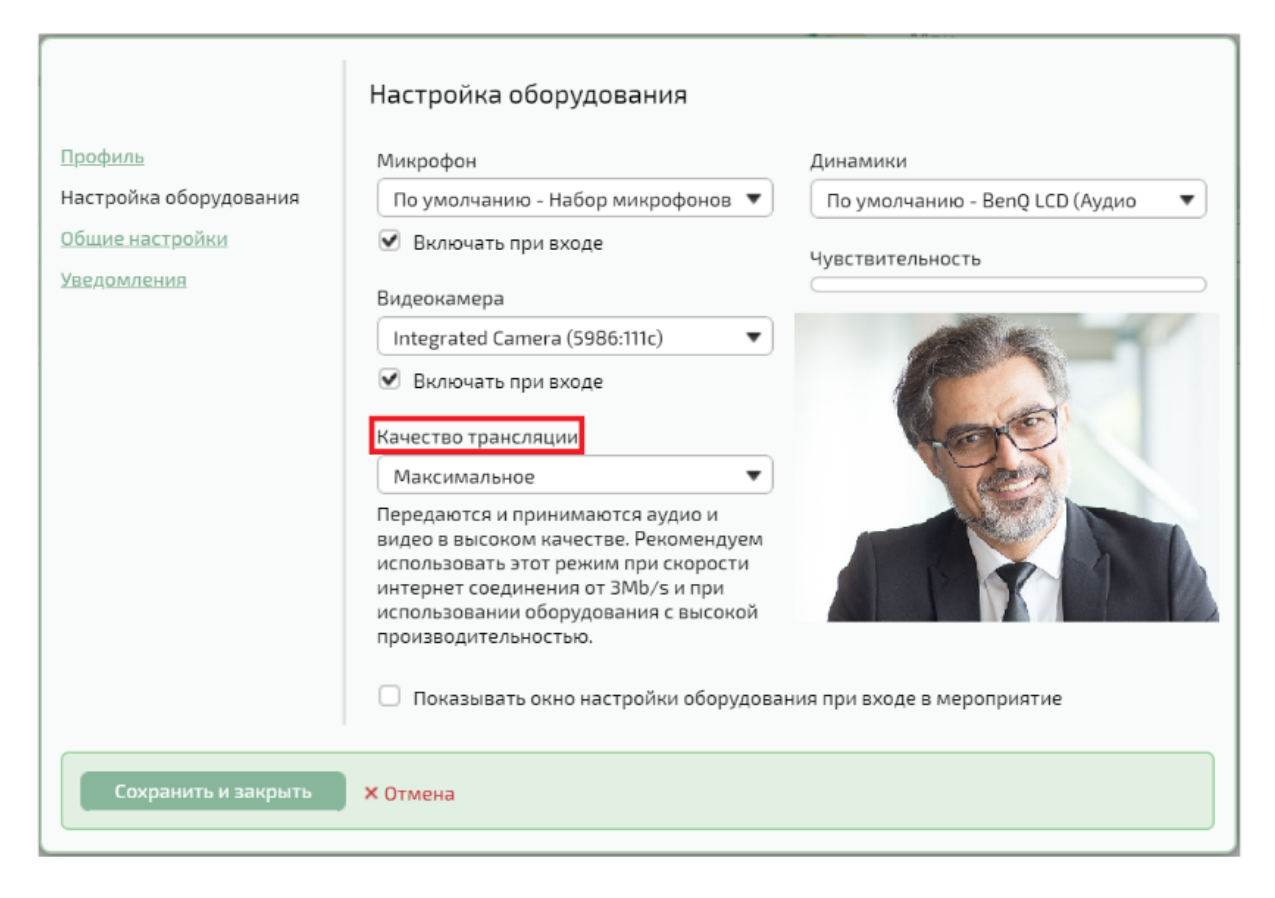

В данном окне Вы можете выполнить следующие действия (по умолчанию Вашей системой выбираются оптимальные источники и качество):

Выбрать микрофон или любой источник аудио.

Выбрать источник видео.

 Выбрать качество трансляции(наличие возможности зависит от настроек системы).

Разрешить доступ к камере и микрофону.

 Разрешить/запретить автоматическое включение камерыи/или микрофонапри входе в мероприятие (комнату).

Выбрать динамики.

 Включить/выключить отображение окна настройки оборудованияпри входе в мероприятие или комнату (наличие возможности зависит от настроек системы).

Для применения установленных настроек нажмите на кнопку *Сохранить и закрыть*, в противном случае нажмите на кнопку *Отмена.*

#### **5. Планирование Мероприятий.**

**Создание комнат**. Вы можете создавать и посещать онлайн мероприятия и комнаты. Продолжительность мероприятия задается при его создании, а проводить встречи в комнате можно до тех пор, пока она не будет удалена или архивирована.

Все мероприятия различаются по периодичности:

 Периодические–мероприятия, сеансы которых начинаются автоматически, с указанным Вами интервалом времени (ежедневно, еженедельно и т. д.). Периодические мероприятия имеют несколько сеансов. Каждый сеанс отображается отдельно в списке мероприятий на вкладке Календарь;

 Непериодические–мероприятия, для которых в настройках периодичности установлен параметр Один раз. Такие мероприятия имеют только один сеанс, после завершения которого, мероприятие считается завершенным.

**Роли участников.** Пользователь системы имеет различный набор прав и возможностей в соответствии со своей ролью в мероприятии (комнате):

 *Модератор*. По умолчанию роль Модератора присваивается создателю мероприятия или комнаты. Он обладает максимальным набором прав доступа к мероприятию и может назначить модератором другого участника мероприятия как на этапе планирования, так и во время самого мероприятия. Аналогично Модератор комнаты может назначить модератором другого участника комнаты при ее создании или в мероприятии комнаты.

 *Докладчик*. Роль Докладчика мероприятия назначается Модератором мероприятия как на этапе планирования, так и во время мероприятия. Аналогично Модератор комнаты может назначить докладчиком другого участника комнаты при создании комнаты или в мероприятии комнаты. Он может назначить докладчиком несколько приглашенных участников. Роль докладчика в мероприятии идентична роли выступающего на реальном собрании или конференции. Докладчик обладает максимально возможным набором прав рядовых участников мероприятия, независимо от настроек мероприятия.

 *Рядовой участник*. По умолчанию данная роль присваивается всем приглашенным в мероприятие участникам. Набор прав рядового участника зависит от настроек, установленных модератором мероприятия.Создание мероприятия и комнаты.

В системе существует несколько способов создания мероприятий:

быстрое создание мероприятия.

- планирование мероприятия.
- создание мероприятия на основе существующего.

## **6. НАСТРОЙКИ**

Если Вы хотите заранее создать и самостоятельно настроить предстоящее мероприятие, то воспользуйтесь возможностью планирования.Чтобы запланировать мероприятие, нажмите на раздел –Запланировать, расположенный в верхней части главного окна системы, после чего будет выведено окно Планирования нового мероприятия.

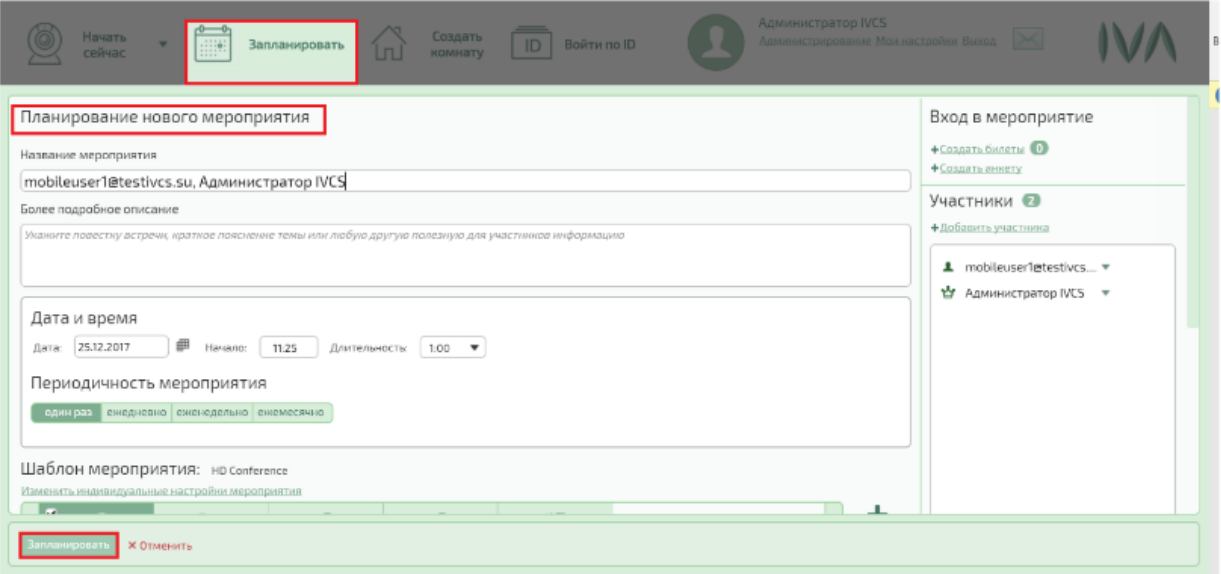

В котором Вы можете отредактировать и задать следующие параметры мероприятия:

- Названиемероприятия.
- Описаниемероприятия.
- Дату и время началамероприятия.
- Длительностьмероприятия.
- Периодичностьмероприятия.
- Выбор/создание/редактирование шаблонамероприятия.
- Изменить настройкимероприятия.
- Обозначить доступность мероприятия по заявкам.
- Создать билеты для доступа в мероприятие.
- Создать анкеты.

 Сформировать список приглашенныхв мероприятие и Настроить прав участников.

- Установить пароль для входа в мероприятие.
- Составить список приглашённых участников.

После того как все желаемые параметры будут установлены, нажмите кнопку *Запланировать* в нижней части окна планирования или нажмите кнопку Отменить изакройте окно планирования мероприятия без его создания. Созданное мероприятие появится в списке мероприятий на вкладке Календарьи всем выбранным Вами участникам будут отправлены в него приглашения.

Вы можете задать название и описание Вашего будущего мероприятия в окне планирования мероприятия и в окне создания комнаты: Поле Названия обязательно для заполнения, оно будет заполнено по умолчанию из имен приглашенных участников. Название мероприятия будет отображаться в окне мероприятия во время сеанса на вкладке О мероприятиии в текстах приглашений.  $\Box$  в поле Описание Вы можете указать более подробную информацию о мероприятии, чтобы ознакомить с мероприятием приглашённых участников. Данное поле необязательно для заполнения. Введённая в нём информация будет отображаться при просмотре информациио мероприятии, настроекмероприятия и в пригласительных письмах.

### **Методические рекомендации по разработке учебных занятий в дистанционном формате**

#### **Формы организации учебного процесса**

Учебный процесс при дистанционном обучении включает в себя все основные формы традиционной организации учебного процесса: лекции, семинарские и практические занятия, лабораторный практикум, систему контроля, исследовательскую и самостоятельную работу студентов. Все эти формы организации учебного процесса позволяют осуществить на практике гибкое сочетание самостоятельной познавательной деятельности студентов с различными источниками информации, оперативного и систематического взаимодействия с ведущим преподавателем и групповую работу студентов.

# **1. Методика проведения лекций в рамках дистанционного обучения**

Во время онлайн-лекции может быть много отвлекающих факторов, поэтому нужны правила, чтобы группа могла эффективно взаимодействовать. Самое первое, что вы должны сделать – это попросить студентов отключить уведомления на телефонах, положить телефоны экраном вниз, закрыть все сторонние вкладки, чтобы они не отвлекались.

Формы взаимодействия с аудиторией

1. Обсуждение материала лекции, моделирование ситуации. Переход на дистанционный формат обучения – хороший повод попробовать что-то новое, например, «перевернуть» вашу лекцию. Термин «перевернутая лекция» значит, что вы даете студентам лекционный материал на самостоятельную подготовку – например, они могут читать статьи и/или смотреть видео. Вы также можете поделиться слайдами своей будущей лекции, чтобы студенты смогли лучше ее понять. Дайте обучающимся четкий дедлайн – к какому времени им изучить материалы. Направьте их самостоятельную работу – создайте группу или чат, расскажите, что там они могут задать друг другу вопросы по материалу, поделиться дополнительной информацией, которую смогут найти, и обсудить ее. Вы сами, если хотите, можете участвовать в этих обсуждениях. Что же делать на лекции, если вся информация уже есть у студентов? Теперь лекция становится больше похожа на практическое занятие, на котором можно закрепить изученное. Сначала стоит проверить, изучили ли студенты ваши материалы, потом можно разделить их на небольшие группы, в которых они смогут поделиться своим пониманием изученного. Когда вы поймете, что у всех в аудитории примерно одинаковое понимание темы, можно перейти к другой форме работы – это может быть и дальше групповая работа, а может быть, и более классическая лекция, в которой вы даете более углубленные знания по теме. Только не повторяйте то, что студенты уже и так знают – это снизит их мотивацию.

2. Проведение дискуссии. Можно организовать и провести дискуссию на форуме.

3. Решение задач. Можно использовать средства рисования, рисовать от руки или печатать формулы, например, в Word. Удобно писать от руки на экране планшета. Возможно писать от руки и на бумаге - в этом случае необходимо навести камеру на листок.

5. Проектная работа. Если ваши практические занятия предполагают работу над проектом, то вы можете воспользоваться сервисом Microsoft Teams. Контроль Но самая главная трудность – это вовлечение студентов. Как сделать так, чтобы они посещали и конспектировали все занятия? Оказалось, это вполне достигаемо, если преподаватель не просто рассказывает свой замечательный материал, а постоянно обращается к студентам. В «живой» группе каждый преподаватель задает вопросы, дает самостоятельные задачи. В онлайн-формате мы можем делать то же самое, и это позволяет студентам не «засыпать» и не отвлекаться. Назовите студента по имени, попросите, чтобы он написал свой ответ в общий чат, и делайте это почаще. При таком подходе студенты не будут пролистывать новостную ленту в соседнем окне, поверьте. Контролируйте посещаемость студентов так же, как вы делаете это в живой группе. В середине занятия лучше сделать перекличку еще раз, задав вопрос и попросив коротко ответить. Например: «Кто согласен с этим – напишите в чате «Да», а кто не согласен – напишите «Нет», кто не уверен – напишите «Нет ответа». По мере появления в чате ответов считайте их (если группа маленькая), и если кто-то не отвечает, спросите: «Вижу мало ответов. Остальные присутствуют на занятии или уже отправились по своим делам»? Это даст студентам сигнал, что от занятия не надо отвлекаться. Если студент пропустил занятие, обязательно свяжитесь с ним и узнайте, по какой причине это произошло и как ему можно восполнить этот пропуск. Не забывайте просто напомнить студентам о занятии. Все привыкли, что нужно встать в 7:00, чтобы в 8:00 быть в университете на первой паре. От такого ритма сложно отвыкнуть. Онлайн-занятие перед компьютером пока не вошло в привычку, и студенты могут просто забыть о намеченной паре. Поэтому просто предупредите о занятии (и напомните, что оно обязательное для всех!).

Эффект присутствия студенты будут более внимательны, если вы создадите «эффект присутствия». Вот простые способы, как этого достичь:

1. Здоровайтесь более акцентированно, чем в аудитории. Обычного «здравствуйте, давайте начнем работать» может не хватить. Скажите, что вы рады Посмотрите на состав участников и отметьте, сколько собралось людей – «Нас уже шестнадцать человек, можем начинать»

2. Комментируйте свои действия. Например, иногда вам нужно переключить слайд, чтобы показать его на мониторе. Или включить кому-то из участников звук, чтобы спросить о чем-то. Если делать это молча, то возникает неловкость и эффект большой дистанции. А нам, наоборот, нужен эффект присутствия. Можно комментировать свои технические действия. Например, так: «Секунду, я посчитаю, сколько людей в чате ответили «Да», а сколько ответили «Нет». Или: «Минутку, я включу Анне звук. Анна, вы в эфире, вас хорошо слышно. Теперь расскажите, что вы думаете о...»

3. Последний, но, тем не менее, важный пункт из дистанционного образования – оценивание. Проще всего организовать оценивание или с

помощью отправки работ вам на почту (альтернативно – загрузки их на выбранное образовательное пространство), или с помощью использования гугл-форм. Да, гуглформы можно использовать и для тестов – тогда на них необходимо заранее указать правильный ответ для каждого вопроса. Помимо этого, можно устраивать игровую проверку знаний с помощью бесплатного сервиса Kahoot. А еще он отлично подойдет для сбора развернутой обратной связи в дополнение к вашим занятиям! Управление своим состоянием и вниманием аудитории Будьте готовы к тому, что первое время новый формат работы может показаться утомительным. При возможности не ставьте пары без перерыва друг за другом. Если они идут «сплошь» – обязательно немного отдохните во время короткого перерыва, даже если это всего 10 минут. Быстро отдохнуть помогают упражнения аутотренинга, они легко гуглятся и их просто освоить. За неделю освоите базовые упражнения, и это уже будет очень хорошее подспорье. Без такого отдыха между занятиями работать в первое время будет сложновато. Полезно ставить рядом с монитором что-то красивое и приятное глазу: это не будет видно студентам, но будет видно вам. При взгляде на эти предметы мы улыбаемся – и это очень важно при работе онлайн. Специфика дистанционного формата такова, что люди зачастую кажутся чуть более суровыми, суетливыми, неприветливыми или напряженными, когда их снимает камера. Так что на поддержание комфортной обстановки на занятии стоит обращать особое внимание. Полезно в первое время ставить рядом с монитором зеркало глядя на себя, вы сможете заметить, что нахмурились. В отличие от очной встречи, у студентов мало возможностей правильно распознать ваши невербальные сигналы. Вы можете хмуриться из-за технических сложностей, а студенты могут принять это на свой счет, напрячься – и это сразу же снизит эффективность работы.

Как ускорить обучение?

1. Делайте «разбор полетов». Обязательно ведите видеозапись своих лекций и семинаров (предупредив студентов, конечно). Это поможет не только подготовить в будущем полноценный онлайн-курс, но и даст возможность при пересмотре записи увидеть свои методические ошибки. Их лучше сразу исправлять, формируя новые привычки.

2. Обсуждайте с коллегами методическую и техническую сторону работы в онлайн-формате. Соберите свою мастер-группу, где это обсуждают.

3. Изучайте лучшие образцы на Coursera, вебинары и видеолекции других коллег, ищите удачные приемы работы.

## **2. Методика проведения лабораторной работы в рамках дистанционного обучения**

1 вариант: При дистанционном обучении аналогом лабораторного занятия является виртуальная лабораторная работа. Виртуальные лабораторные работы– это компьютерные программы, позволяющие выполнять эксперименты и получать результаты без непосредственного использования реальных лабораторных установок и приборов. Также под виртуальными лабораторными работами подразумевают работы, которые проводятся удаленно или на дому при помощи специальных лабораторных комплектов.

Виды виртуальных лабораторных:

- для инженерных областей: удаленные физические лаборатории, удаленные виртуально-физические лаборатории, виртуальные тренажеры;

- для естественнонаучных областей: лабораторные комплекты для дома.

Подход к проблеме создания виртуальных лабораторных работ и их внедрения в учебный процесс должен быть дифференцированным и учитывать специфику той или иной дисциплины. Логика представления материала в виртуальной лабораторной работе отличается от реальной работы более детальным описанием процесса исследования, обилием подсказок и ссылок, а также наличием анимации.

Виртуальная работа требует большей четкости в описании последовательности действий, поэтому методически обоснованным является представление такого рода работ в виде определенного числа разделов вкладок, каждый из которых несет свою смысловую нагрузку:

1. Теоретический материал.

2. Описание работы.

3. Порядок выполнения работы.

4. Лабораторная установка.

5. Отчет.

Для успешного выполнения любой лабораторной работы студент должен тщательно проработать теоретический материал по теме исследования, поэтому в виртуальной лабораторной работе раздел с аналогичным названием должен быть представлен более подробно, чем в классическом практикуме.

В разделе «Описание работы» формулируется цель лабораторной работы, приводится схема установки, расчетные формулы, описывается работа с графиками.

В разделе «Порядок проведения работы» студент получает пошаговые инструкции выполнения лабораторной работы.

В разделе «Лабораторная установка» студент выполняет эксперимент.

В разделе «Отчет» студент заполняет соответствующие разделы, фиксируя значения, полученные в ходе эксперимента измеряемых величин, проводит расчеты и погрешности.

#### **Примеры виртуальных лабораторий**

**Виртуальные лаборатории STAR** STAR (Software Tools for Academics and Researchers) – программа Массачусетского технологического института (MIT) по разработке виртуальных лабораторий для исследований и обучения. Деятельность программы заключается в разработке обучающих и исследовательских приложений по общей биологии, биохимии, генетике, гидрологии, в области распределенных вычислений. Большинство приложений реализованы в java либо в html. Официальный сайт программы[:http://star.mit.edu.](http://star.mit.edu/)

StarBiochem - 3D-визуализатор молекул белков. Имеет гибкую и подробную настройку. URL: [http://star.mit.edu/biochem/index.html.](http://star.mit.edu/biochem/index.html)

StarGenetics - позволяет моделировать процессы скрещивания, изучать закономерности наследования моногенных признаков (т.н. законы Менделя). URL[:http://star.mit.edu/genetics/index.html.](http://star.mit.edu/genetics/index.html)

StarORF. - позволяет научиться идентифицировать так называемые открытые рамки считывания (англ -ORF-Open Reading Frame) – единицы в составе цепи ДНК или РНК, способные кодировать белок. URL[:http://star.mit.edu/orf/index.html.](http://star.mit.edu/orf/index.html)

StarMolSim- это серия инструментов, моделирующая процессы молекулярной динамики. Каждый из инструментов имеет широкий набор входных значений и, аналогично, широкий набор выходных значений для анализа и исследования. URL: [http://star.mit.edu/molsim/index.html.](http://star.mit.edu/molsim/index.html)

StarBiogene-Набор инструментов по генетике. URL: [http://star.mit.edu/biogene/index.html.](http://star.mit.edu/biogene/index.html)

StarHydro -программный инструмент для моделирования гидрологических процессов. URL: [http://star.mit.edu/hydro/index.html.](http://star.mit.edu/hydro/index.html)

StarCluster -Набор инструментов для создания, настройки и управления кластерами виртуальных машин на веб сервисе [Amazon's EC2 cloud.](http://aws.amazon.com/ec2/) URL[:http://star.mit.edu/cluster/index.html.](http://star.mit.edu/cluster/index.html)

Виртуальные лаборатории охватывают широкий круг задач в определенной сфере знаний, обладают богатым инструментарием.

### **Виртуальные лаборатории VirtuLab**

**VirtualLab** – проект по разработке виртуальных лабораторных работ для обучающихся по физике, химии, биологии, экологии. Виртуальные лабораторные работы реализованы при помощи технологии Flash. Отличаются узкой специализацией, в большинстве случаев линейностью опыта (вся последовательность действий и результаты опыта заданы заранее). Продукты VirtualLab имеют познавательную ценность и решают задачу проведения лабораторных работ при отсутствии необходимого оборудования.

Сайт проекта VirtuLab: <http://www.virtulab.net/>

Примеры лабораторных работ:

[Изучение взаимодействия частиц и ядерных реакций](http://www.virtulab.net/index.php?option=com_content&view=article&id=351:rezerford&catid=38:16-&Itemid=98)

[Сравнение молярных теплоемкостей металлов](http://www.virtulab.net/index.php?option=com_content&view=article&catid=36%3A13-&id=54%3A2009-08-22-10-49-56&Itemid=96)

[Изучение закона Ома для полной цепи -](http://www.virtulab.net/index.php?option=com_content&view=article&id=370%3A2009-11-19-02-20-01&catid=64%3A3d-&Itemid=111&limitstart=1) Изучение закона Ома для [полной цепи -](http://www.virtulab.net/index.php?option=com_content&view=article&id=370%3A2009-11-19-02-20-01&catid=64%3A3d-&Itemid=111&limitstart=1) Этап 2

[Знакомство с образцами металлов и сплавов](http://www.virtulab.net/index.php?option=com_content&view=article&id=257:2009-11-14-22-37-18&catid=57:2009-11-14-21-25-00&Itemid=108)

[Идентификация неорганических соединений](http://www.virtulab.net/index.php?option=com_content&view=article&id=284:2009-11-14-22-37-18&catid=57:2009-11-14-21-25-00&Itemid=108)

[Изучение внешнего строения и многообразия членистоногих. Внешнее](http://www.virtulab.net/index.php?option=com_content&view=article&id=159:2009-08-23-11-44-05&catid=42:7&Itemid=103)  [строение речного](http://www.virtulab.net/index.php?option=com_content&view=article&id=159:2009-08-23-11-44-05&catid=42:7&Itemid=103) [рака. Внешнее строение насекомого.](http://www.virtulab.net/index.php?option=com_content&view=article&id=159:2009-08-23-11-44-05&catid=42:7&Itemid=103)

[Исследование изменений в экосистемах на биологических моделях](http://www.virtulab.net/index.php?option=com_content&view=article&id=189:2009-08-30-11-00-32&catid=45:10&Itemid=106)  [\(аквариум\)](http://www.virtulab.net/index.php?option=com_content&view=article&id=189:2009-08-30-11-00-32&catid=45:10&Itemid=106)

[Модель хищник-жертва Лотки-Вольтерры](http://www.virtulab.net/index.php?option=com_content&view=article&id=137:2009-08-22-14-20-06&catid=41:2009-08-23-11-29-31&Itemid=101)

**2 вариант:** Лабораторные работы позволяют объединить теоретикометодологические знания и практические навыки обучающихся в процессе научно-исследовательской деятельности.

Лабораторные занятия, как правило, проводятся в несколько этапов.

Первый этап представляет собой введение в лабораторный практикум и предполагает знакомство с измерительными приборами, методами измерения различных величин, методикой статистической обработки результата, графическими или какими-либо иными методами представления полученных результатов. Особое внимание при этом уделяется пониманию обучающимися таких фундаментальных понятий лабораторных работ как «цель работы», «задачи эксперимента», «выводы» из полученных результатов, рекомендации по их использованию. На этом этапе обучающиеся работают с литературой и

компьютерными тренажерами. Контроль работы ведется с помощью тестирующих программ, а основной задачей преподавателя становится консультационная поддержка.

На втором этапе проводится работа с тренажерами, имитирующими реальную установку, объекты исследования, условия проведения эксперимента. Такие тренажеры виртуально обеспечивают условия и измерительные приборы, необходимые для реального эксперимента, и позволяют подобрать оптимальные параметры эксперимента. Работа с тренажерами позволяет получить навыки в составлении эскизов, схем организации лабораторного эксперимента, позволяет избежать пустых затрат времени при работе с реальными экспериментальными установками и объектами. Функции преподавателя на этом этапе сводятся к консультированию студентов, к выстраиванию индивидуальных траекторий работы с тренажерами.

Третий этап представляет собой выполнение эксперимента в реальных условиях. Для этого может быть использован режим удаленного доступа к экспериментальной установке, во время которого будет организован лабораторный практикум. Отчет по выполненным работам представляется для проверки преподавателю.

Таким образом, организация и проведение лабораторных работ при дистанционном обучении не исключают непосредственного общения преподавателя со студентами, но оно имеет место, главным образом, на заключительном этапе. При этом лабораторная работа как организационная форма учебной деятельности при дистанционном обучении предполагает усиление роли преподавателя по консультационному и контролирующему сопровождению учебно-познавательной деятельности студентов, а также увеличение самостоятельной работы студентов с учебно-методическими материалами и, прежде всего, с тренажерами.

Лабораторные работы имеют ярко выраженную специфику для различных специальностей и учебных дисциплин.

## **3. Методика проведения практической работы в рамках дистанционного обучения**

Практические занятия предназначены для углубленного изучения дисциплины. На этих занятиях идет осмысление теоретического материала, формируется умение убедительно формулировать собственную точку зрения, приобретаются навыки профессиональной деятельности. Разнообразные формы проведения практических занятий: занятия по изучению иностранного языка, решение задач по физико-математическим и естественнонаучным дисциплинам, семинары, лабораторные практикумы, – могут быть использованы и при дистанционном обучении. В этом случае они приобретают некоторую специфику, связанную с использованием информационных технологий.

*Практические занятия по решению задач.* Для успешного овладения приемами решения конкретных задач можно выделить три этапа.

*На первом этап* необходимо предварительное ознакомление обучающихся с методикой решения задач с помощью печатных изданий по методике решения задач, материалов, содержащихся в базах данных, видеолекций, компьютерных тренажеров.

*На втором этапе* рассматриваются задачи творческого характера. В этом случае возрастает роль преподавателя. Общение преподавателя с обучающимися в основном ведется с использованием on-line технологий. По усмотрению преподавателя отдельные темы могут быть переданы для проведения занятий в периферийных центрах. Такие занятия не только формируют творческое мышление, но и вырабатывают навыки делового обсуждения проблемы, дают возможность освоить язык профессионального общения.

*На третьем этапе* выполняются контрольные работы, позволяющие проверить навыки решения конкретных задач. Выполнение таких контрольных заданий может проводиться как в off-line, так и on-line режимах в зависимости от содержания, объема и степени значимости контрольного задания.

# **4. Методика проведения семинарского занятия в рамках дистанционного обучения**

Одной из основных организационных форм учебной деятельности являются семинарские занятия, которые формируют исследовательский подход к изучению учебного и научного материала. Главной целью семинаров является обсуждение наиболее сложных теоретических вопросов курса, их методологическая и методическая проработка.

В системе дистанционного образования реализуются все три уровня семинарских занятий: просеминары, семинары, спецсеминары. Часть семинаров проводится в форме традиционных аудиторных занятий.

*На подготовительном этапе* преподавателем составляется план проведения семинарского занятия, определяется круг учебной и научной литературы, выстраивается логика семинарского занятия. Студенты получают задание не позднее, чем за 1 неделю до проведения семинарского занятия, и на подготовительном этапе занимаются самостоятельной подготовкой к занятию. Программа семинарского занятия и задание для студентов высылаются по электронной почте или представляются в базе данных или на специально разработанной web-странице.

*Основной этап* проведения сетевого семинара включает непосредственное общение между обучающимися и преподавателем, организованное в сети в режиме on-line.

*На заключительном этапе* подводятся итоги семинара, а также может быть осуществлен контроль по теме семинарского занятия или промежуточный контроль в целом.

Специфика организации сетевых семинаров особенно заметна на этапе специализации, когда возрастает роль спецсеминаров, имеющих научную компоненту.

## **5. Методика проведения консультации в рамках дистанционного обучения**

При дистанционном обучении, предполагающем увеличение объема самостоятельной работы студентов, возрастает необходимость организации постоянной поддержки учебного процесса со стороны преподавателей. Важное место в системе поддержки занимает проведение консультаций, которые теперь усложняются с точки зрения дидактических целей: они сохраняются как самостоятельные формы организации учебного процесса, и, вместе с тем, оказываются включенными в другие формы учебной деятельности.

На первый взгляд, личный контакт обучающихся с преподавателями при дистанционном обучении ограничен, но реально использование информационных технологий расширяет возможности для проведения консультаций. Оперативная обратная связь может быть заложена как в текст учебного материала, так и в возможности оперативного обращения к преподавателю в процессе изучения курса.

При дистанционном обучении могут быть организованы:

·**«очные» консультации,** проводимые преподавателем в учебной аудитории; они составляют 10-15% времени, отводимого учебным планом на консультации;

·**off-line консультации**, которые проводятся преподавателем с помощью электронной почты или в режиме телеконференции и составляют около половины времени, отводимого учебным планом на консультации;

·**on-line консультации**, проводимые преподавателем, например, с помощью СДО ЛОТОС; они составляют более одной трети всего консультационного времени по учебному плану.

*Примечание: Материал данного раздела будет дополняться.*